# **Технические требования к устройствам пользователей, подключаемым к вебинарам через сервис BigBlueButton, интегрированный в СДО Moodle**

- Подключение к сети Интернет от 10 МБит/с (предпочтительно проводное соединение).
- Веб-камера.
- Звуковое оборудование: микрофон, а так же наушники или колонки (предпочтительно гарнитура, для исключения эха).
- Браузер: [Google Chrome](https://www.google.com/chrome/) (предпочтительно) или [Mozilla Firefox](https://www.mozilla.org/ru/), последней версии; для техники Apple – Safari (стандартный браузер).
- Антивирусное программное обеспечение должно предоставлять доступ используемому браузеру к микрофону и веб-камере.
- Наличие учётной записи на сайте <http://sdo.nsuem.ru/>

**Перед важным мероприятием, необходимо обязательно протестировать работу сервиса BigBlueButton на конкретном пользовательском устройстве (компьютер, ноутбук, планшет, смартфон) с использованием конкретного сетевого подключения (подключение к сети интернет), которое будет использоваться в дальнейшем.**

**Для этого следует зайти на данную тестовую страницу (расположенную по адресу <http://sdo.nsuem.ru/mod/bigbluebuttonbn/view.php?id=64645>), нажать на кнопку "Подключиться к сеансу" (расположенную ниже "технических требований") и следовать дальнейшим инструкциям на экране. Проверить работу микрофона и веб-камеры, наличие** 

## **Инструкция по работе в вебинаре**

*Ниже представлен список возможностей участника вебинара.* Зажмите клавишу Ctrl и нажмите на возможность, которая вас интересует, левой кнопкой мыши, чтобы перейти к части инструкции по этой возможности.

[Вход и настройка микрофона и звука](#page-2-0)

**Настройка отображения (только на вашем экране):**

[Изменение языка](#page-9-0)

**звука.**

[Полноэкранный режим](#page-9-1)

[Растянуть по ширине](#page-9-2)

[Сделать презентацию крупнее / мельче](#page-9-3)

[Скрыть / отобразить чат и список участников](#page-9-4)

**Настройка вебинара:**

[Настройка оповещений](#page-12-0)

2

## **Действия в вебинаре:**

[Действия участников](#page-13-0)

[Использование чата](#page-13-1)

## **Контент на экране (для всех):**

[Использование веб](#page-15-0)-камеры

## **Завершение вебинара:**

[Выход из вебинара \(только для вас\)](#page-21-0)

[Контакты технической поддержки](#page-8-0)

## <span id="page-2-0"></span>*Вход в конференцию (вебинар)*

Ссылка на вебинар - это элемент курса, такой же, как и реферат или лекция. Для исследования возможностей, которые есть у вас, как у ведущего и модератора вебинара, зайдите в конференцию впервые за 25-30 минут до её начала.

Для того, чтобы не было "эха" (многократного повторения вашей или чужой речи) в вебинаре, используйте наушники, если в вашем компьютере есть встроенный микрофон или гарнитуру (наушники с микрофоном). Так микрофон будет воспринимать только то, что говорите вы, и не будет "слушать" звук из динамиков.

#### *Чтобы зайти в конференцию, вам необходимо:*

- 1. Зайти в нужный курс.
- 2. Зайти в элемент конференции, который имеет иконку как на рис. 1.

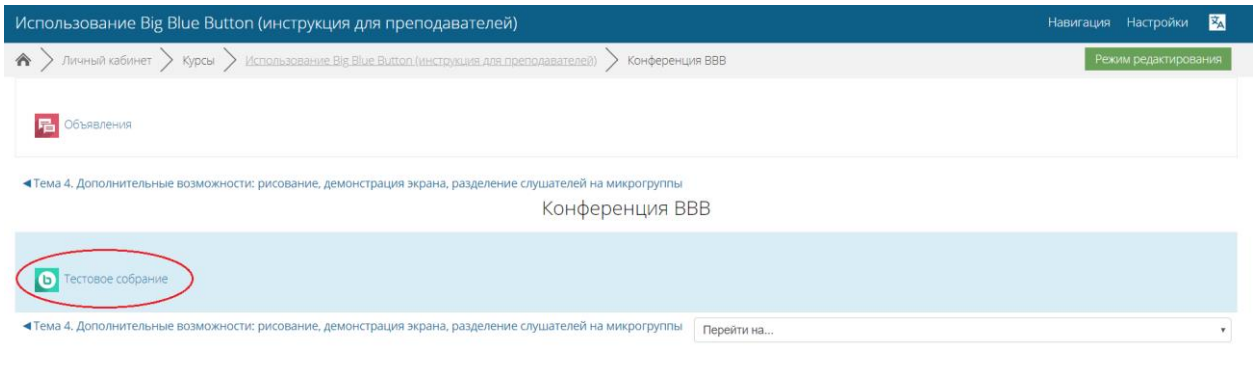

- Рис. 1. Элемент курса и его иконка
- 3. Нажать кнопку "Подключиться к сеансу" (рис. 2).

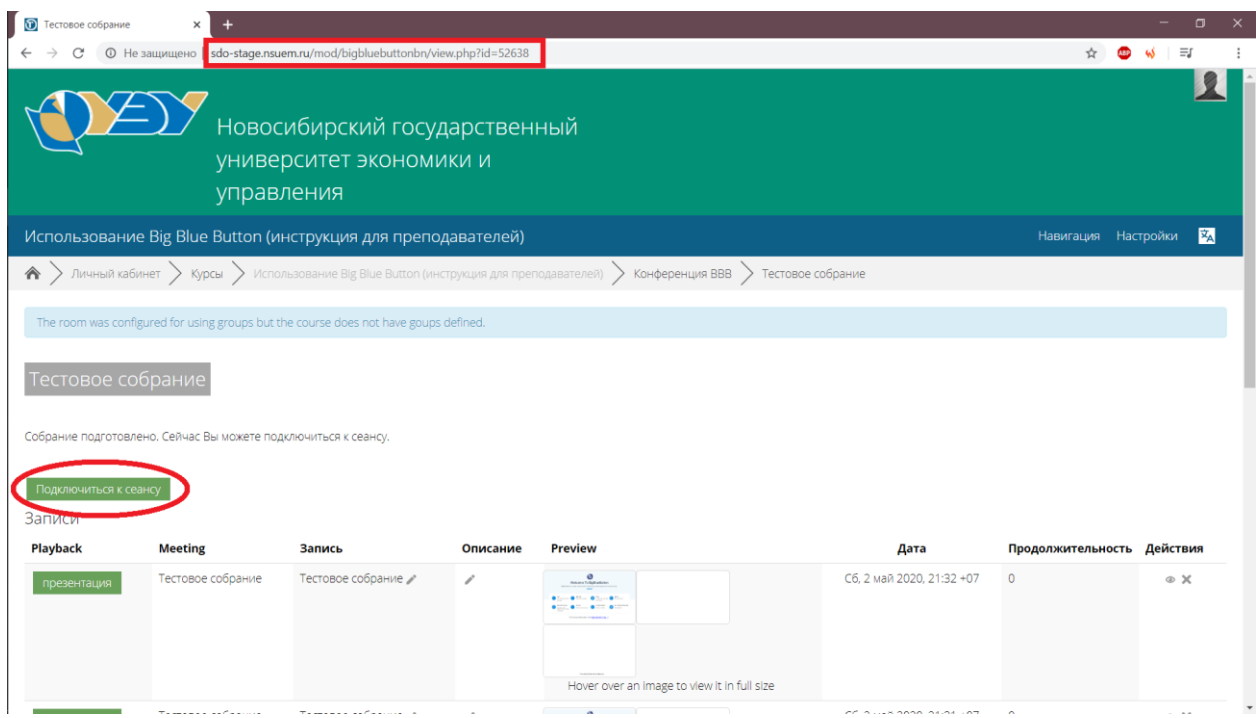

Рис. 2. Кнопка "Подключиться к сеансу"

4. Выбрать возможность говорить и слушать, нажав на микрофон (рис. 3, а).

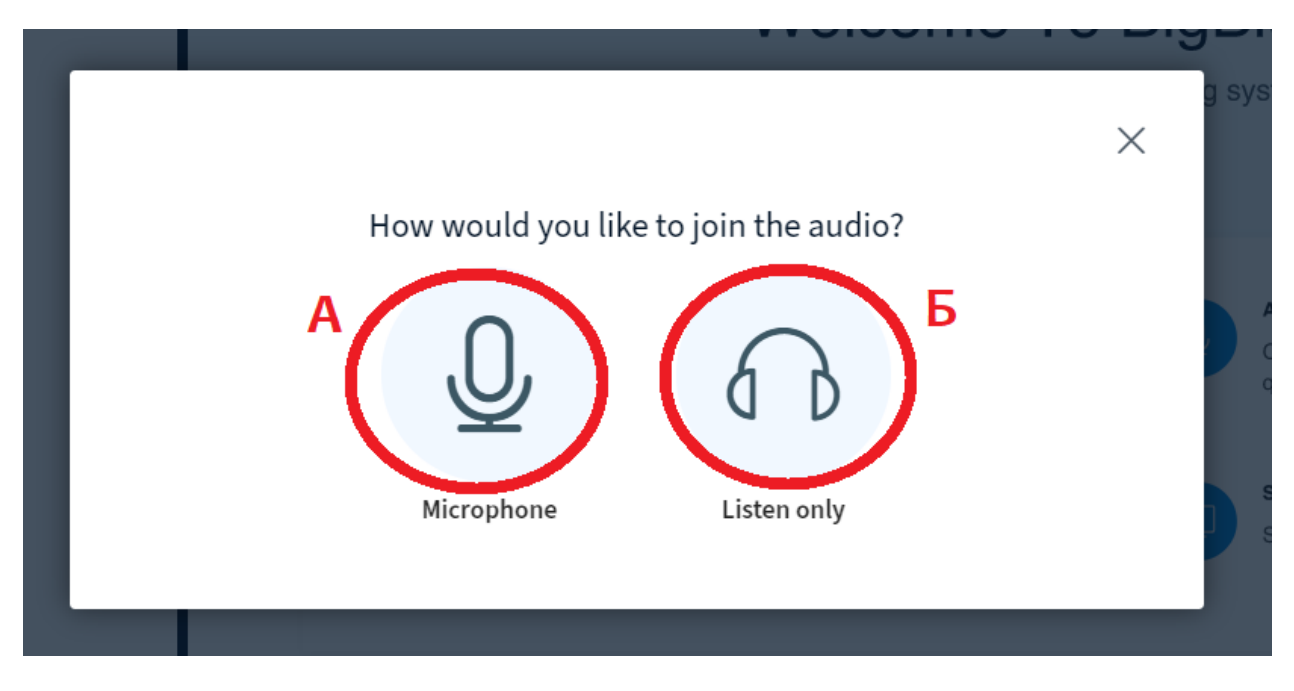

Рис. 3. Выбор возможности говорить либо только слушать

5. После этого вы попадёте в приватный канал для тестирования звука и микрофона (рис. 4). Скажите что-нибудь в микрофон - не переживайте, сейчас вас никто другой не услышит. Если вы можете слышать себя, всё работает правильно, нажмите на палец вверх (рис. 4).

*После нажатия пальца, смотрящего вверх, вас услышат другие участники вебинара.*

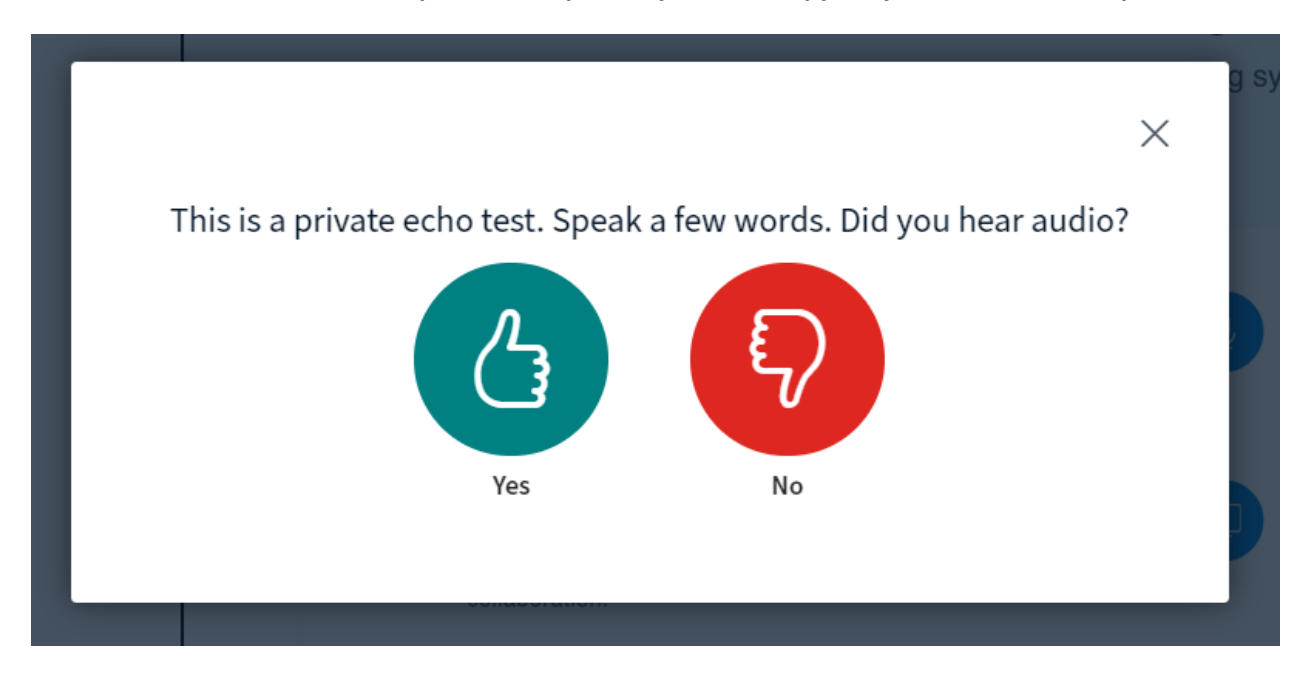

Рис. 4. Оценка работоспособности подключенных микрофона и наушников (гарнитуры)

6. Вы попадёте в основную комнату как *ведущий и модератор.* Когда вы попадёте в вебинар, вы увидите страницу как на рис. 7.

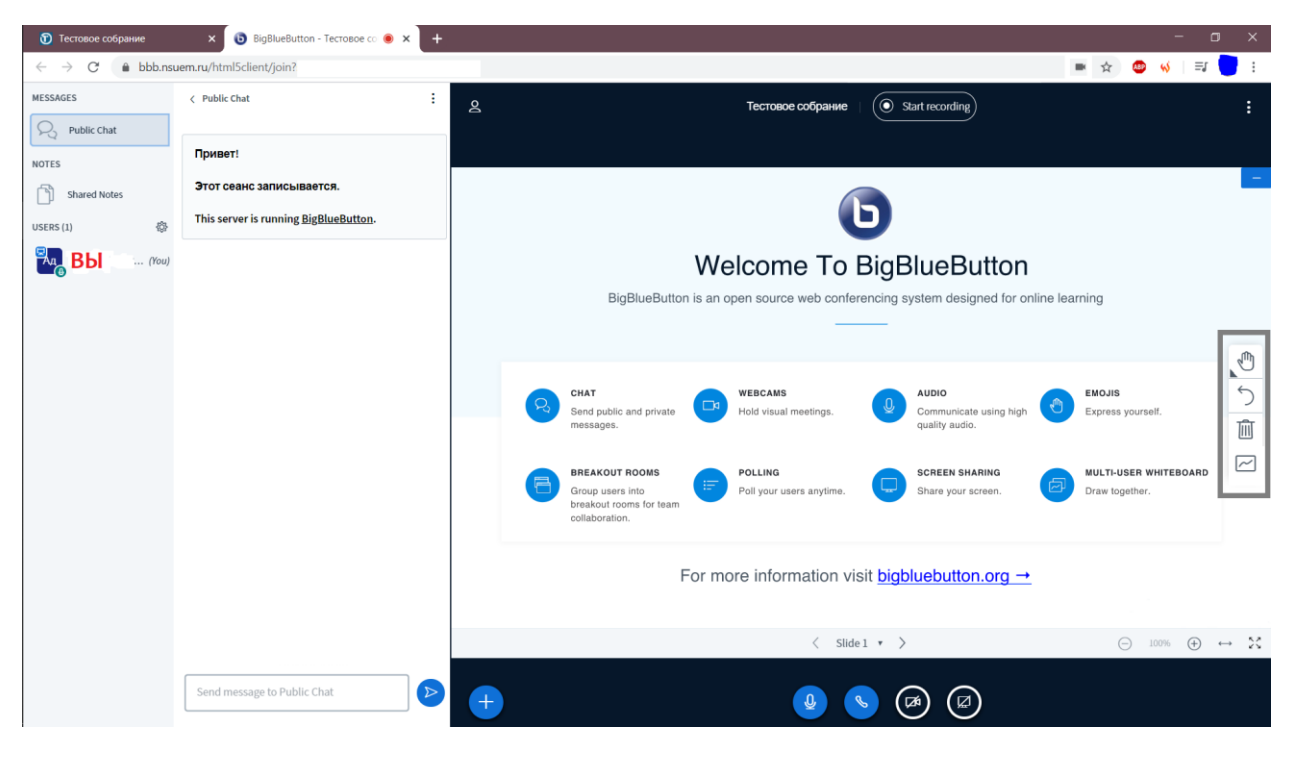

Рис. 7. Страница вебинара

*Если вы не услышали себя в тесте либо не слышите, что происходит в вебинаре, возможно, использование микрофона запрещено вашим браузером.*

Чтобы разрешить использование микрофона в браузере:

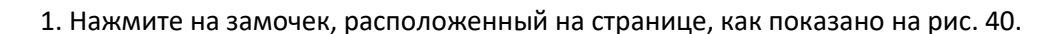

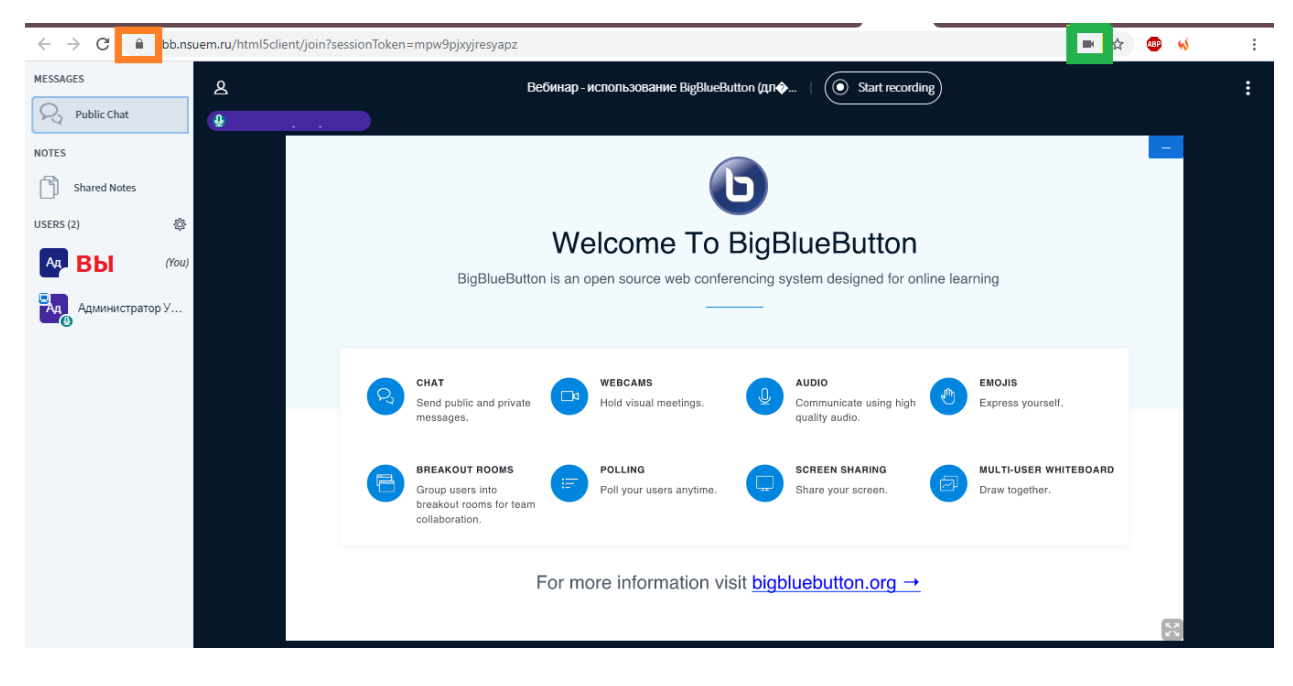

Рис. 40. Настройка разрешений использования устройств ввода-вывода для сайта

2. В открывшемся окне разрешите использование на сайте микрофона, динамиков, веб-камеры, если необходимо (рис. 41).

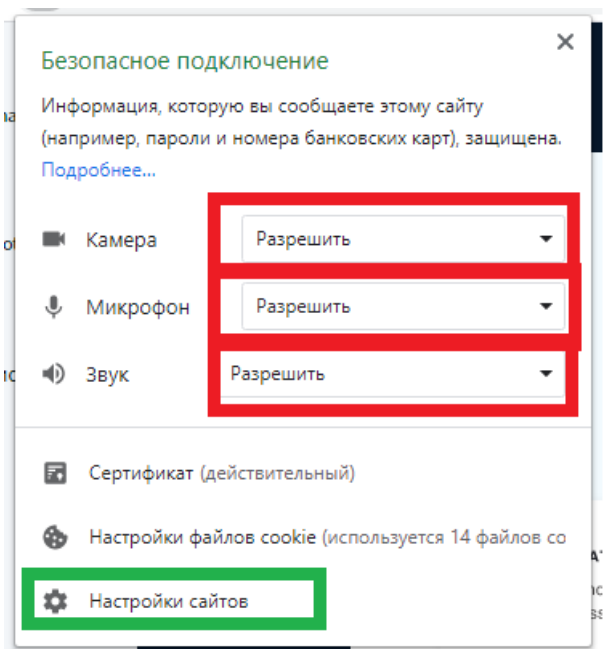

Рис. 41. Разрешение браузеру использовать ваши микрофон, веб-камеру, динамики на сайте

3. Если это не помогло, откройте страницу настроек для сайтов (рис. 41, выделено зелёным), либо нажмите на камеру (рис. 40, выделено зелёным) и на кнопку "Настроить" (рис. 42, выделено красным).

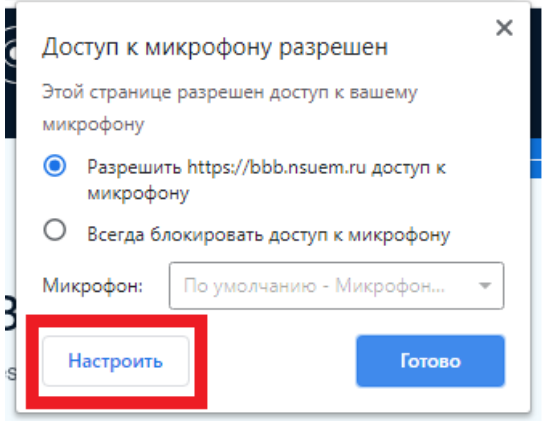

Рис. 42. Кнопка "Настроить"

4. Вы попадёте на страницу настройки микрофона (веб-камеры, звука) в браузере (рис. 43).

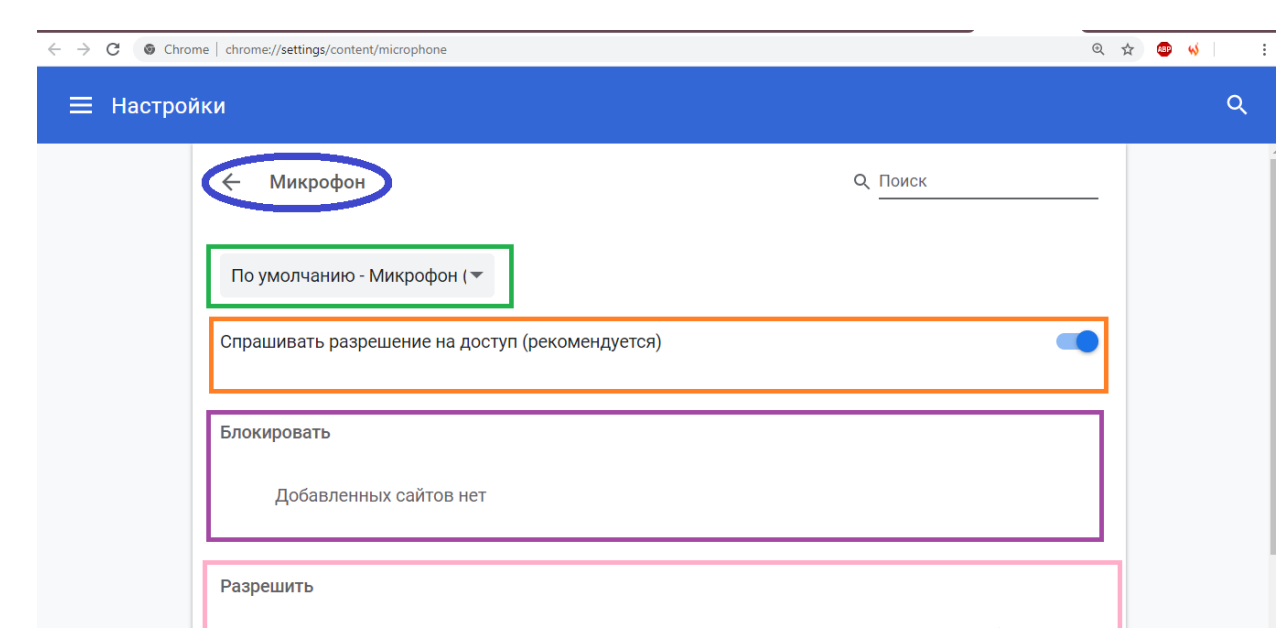

Рис. 43. Страница настройки микрофона в браузере

w https://vk.com:443

На рис. 43 цветом выделено:

- зелёным - выбор устройства микрофона; выберите другое устройство и проверьте, на заработал ли микрофон;

貪

- оранжевым - спрашивать ли разрешение на использование микрофона (для любого сайта);

- фиолетовым - список сайтов, для которых использование микрофона в этом браузере заблокировано;

- розовым - список сайтов, для которых использование микрофона в этом браузере разрешено;

- синим - кнопка для прохода в меню расширенных настроек (рис. 44).

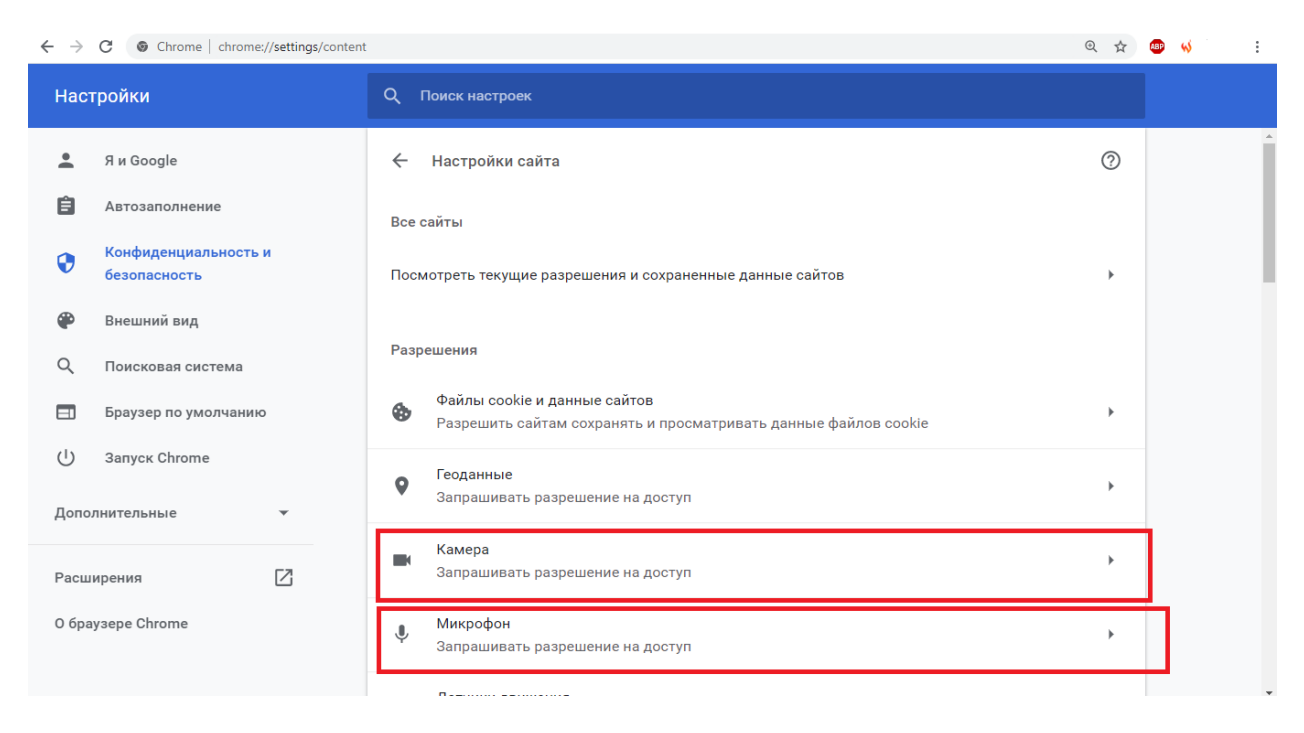

Рис. 44. Страница расширенных настроек (выделены нужные устройства)

#### *После действий выше:*

1. Попробуйте увеличить или уменьшить звук динамиков на компьютере. Попробуйте что-нибудь сказать.

3. Если вам стало понятно, что звук / микрофон не работает, проверьте работоспособность наушников или гарнитуры в другой программе или с другим устройством.

4. Проверьте, включена ли гарнитура.

5. Посмотрите, включен ли ваш микрофон и динамики (состояние как на рис. 5).

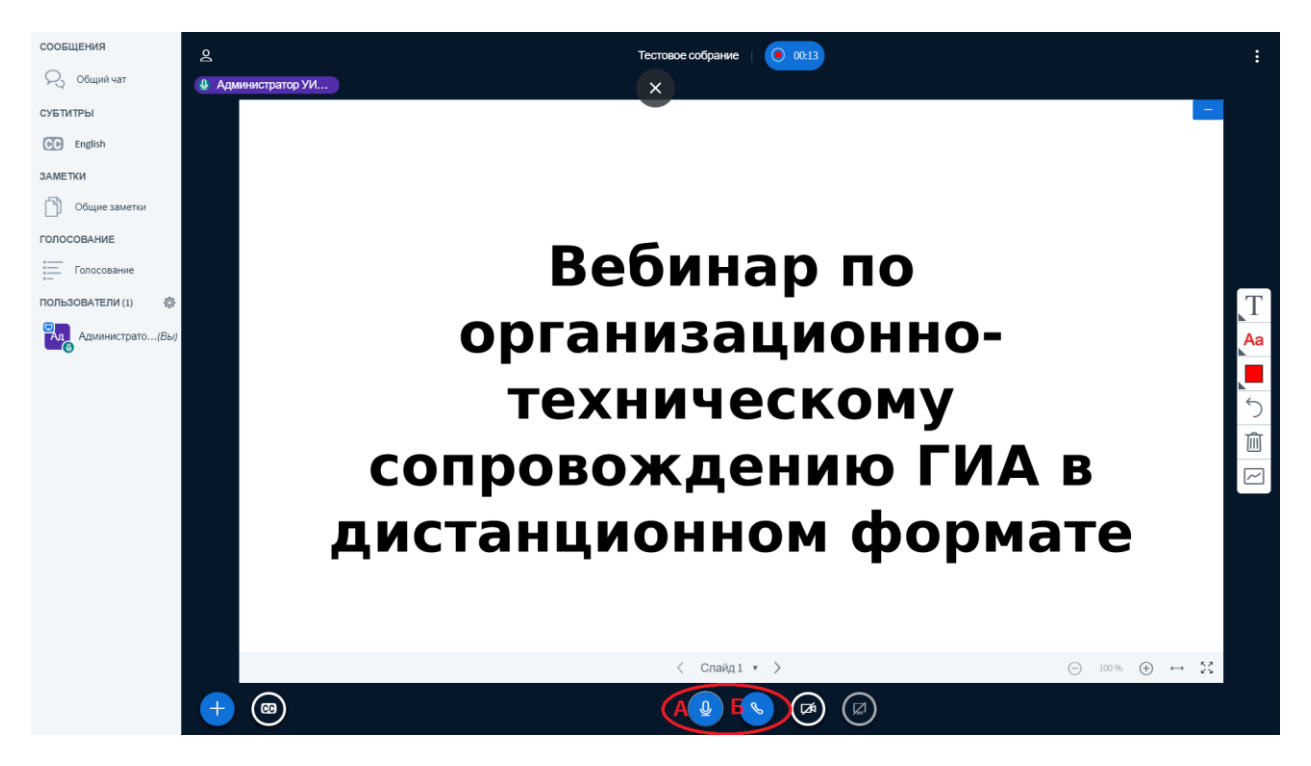

Рис. 5. Ваши настройки микрофона и динамиков в вебинаре

6. Если всё в рабочем состоянии и включено, выключите для себя аудио (рис. 5, б), опять нажмите на микрофон (рис. 3), затем нажмите на палец вниз (рис. 4). Если вы были в тесте и ещё не зашли в вебинар, нажмите палец вниз (рис. 4).

7. Попробуйте выбрать другие микрофон и наушники, если они есть в настройках, нажав на соответствующие поля (рис. 6, а, б).

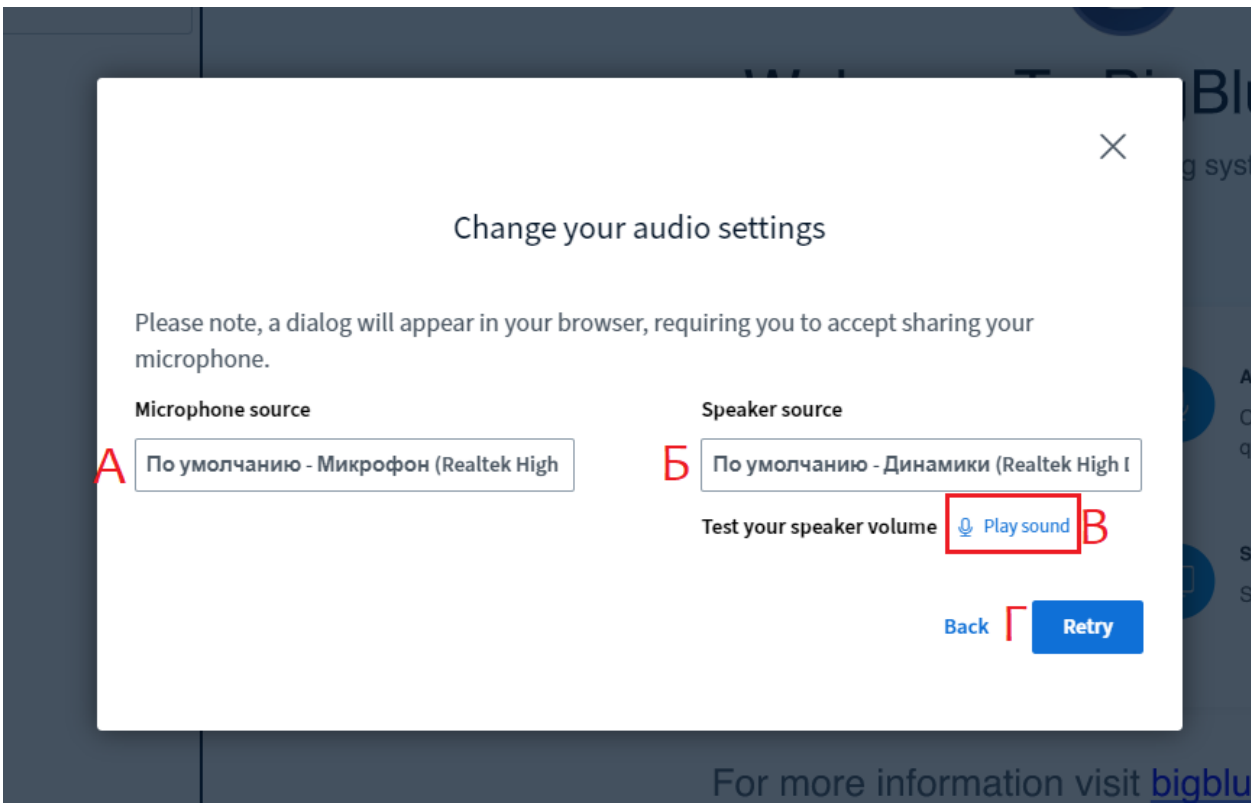

Рис. 6. Выбор и настройка микрофона и динамиков

8. Нажмите кнопку "Play sound" (рис. 6, в), чтобы проверить, слышите ли вы звук в наушниках / гарнитуре.

9. Затем, нажмите "Retry" ("Повторить тест", рис. 6, г) и, когда увидите окошко с пальцами, попробуйте что-то сказать.

<span id="page-8-0"></span>*Если вы настроили микрофон, но это не помогло, возможно, использование микрофона блокирует ваш антивирус.*

10

#### **Настройка отображения (только на вашем экране)**

#### <span id="page-9-1"></span>*Полноэкранный режим*

Чтобы перейти в полноэкранный режим, нажмите на кнопку, выделенную зелёным на рис. 8

#### <span id="page-9-2"></span>*Растянуть по ширине*

Чтобы растянуть презентацию по ширине, нажмите на кнопку, выделенную красным на рис. 8

#### <span id="page-9-3"></span>*Сделать презентацию крупнее / мельче*

Чтобы изменить размер презентации, нажмите на одну из кнопок, выделенных фиолетовым на рис. 8

## <span id="page-9-4"></span>*Скрыть / отобразить чат и список участников*

Чтобы скрыть / отобразить чат и список участников, нажмите на кнопку, выделенную розовым на рис. 8

## <span id="page-9-0"></span>*Изменение языка*

Чтобы изменить язык нс своей странице вебинара:

1. Нажмите на кнопку, выделенную жёлтым на рис. 8

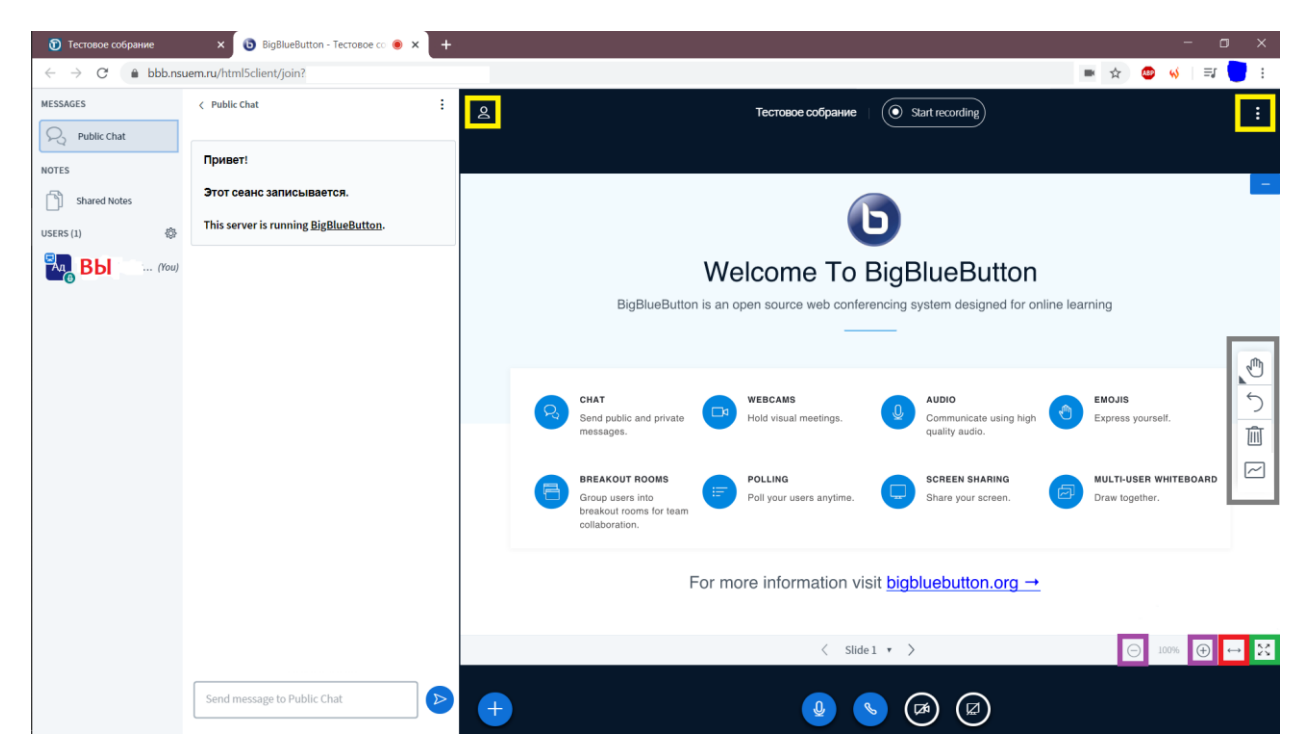

Рис. 8 Страница вебинара с выделением кнопок

2. Нажмите в появившемся меню кнопку "Открыть настройки" (рис. 9)

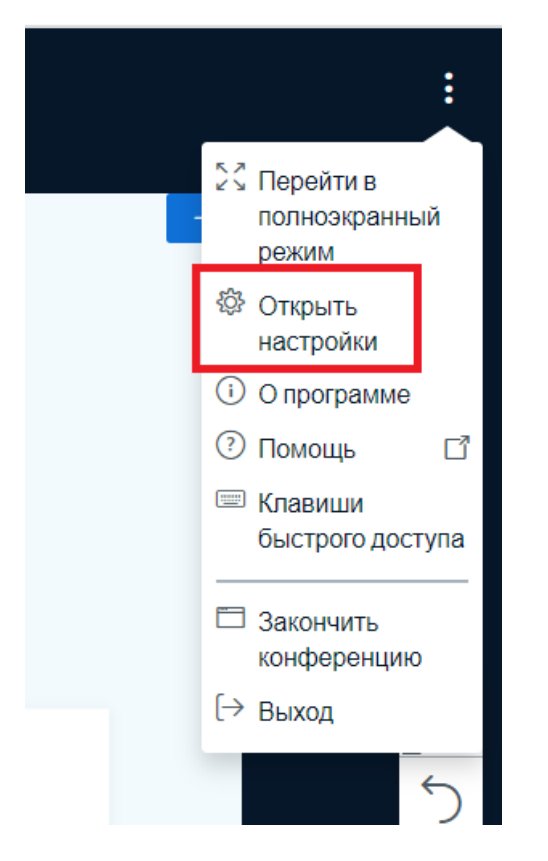

Рис. 9. Меню с кнопкой "Открыть настройки"

Затем, выполните шаги, указанные цифрами на рис. 10.

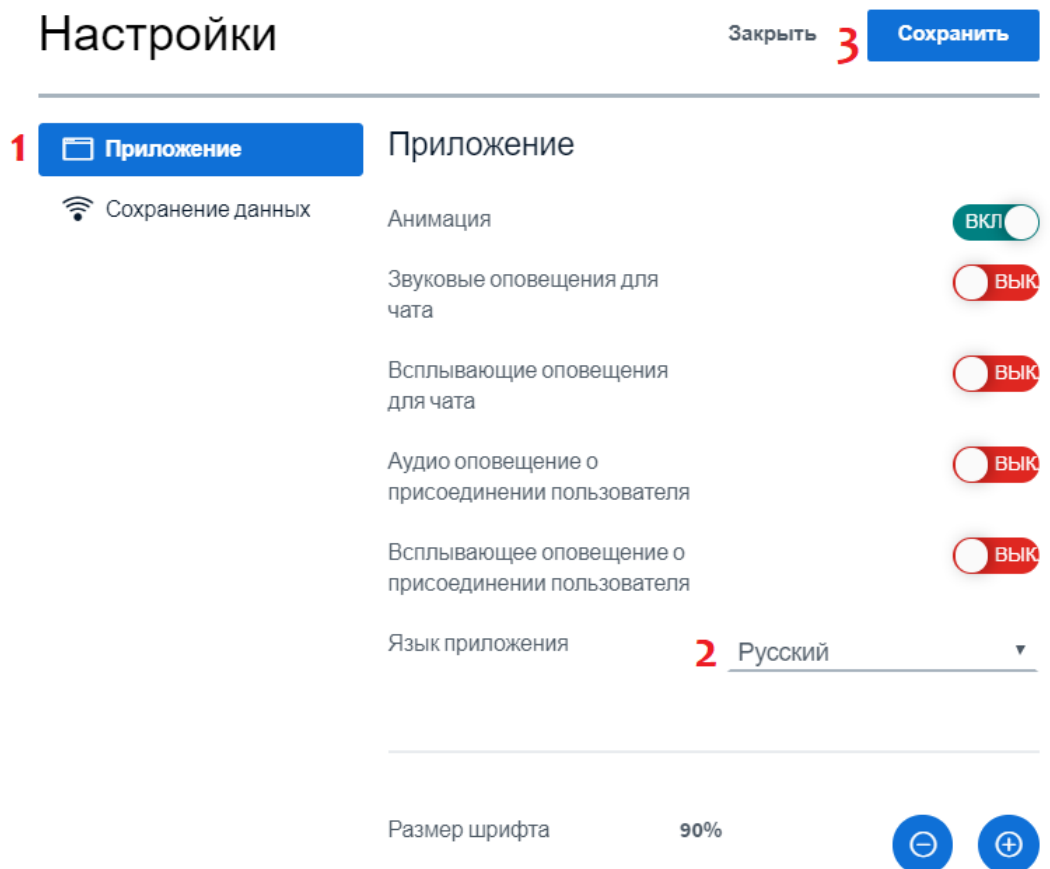

Рис. 10. Страница настроек

Шаги на рис. 10:

1. Выберите "Приложение".

2. Нажмите на поле и выберите нужный язык из списка, нажмите на него.

3. Сохраните настройки.

#### **Настройка вебинара**

## <span id="page-12-0"></span>*Настройка оповещений*

Чтобы настроить оповещения, которые вы будете видеть / слышать на странице вебинара, нужно:

1. Нажать на кнопку, выделенную жёлтым на рис. 11.

2. Нажать в появившемся меню кнопку "Открыть настройки" (рис. 9).

3. Включить нужные оповещения в подразделе настроек "Приложение" (рис. 10) и сохранить изменения.

*Кроме настраиваемых оповещений, есть оповещения по умолчанию, которые появляются в правом верхнем углу страницы (рис. 46).* Отключить их нельзя, но можно закрыть, нажав на крестик (на рис. 46 выделен зелёным). Также есть звуковые оповещения для некоторых ваших действий, например, при выключении демонстрации экрана.

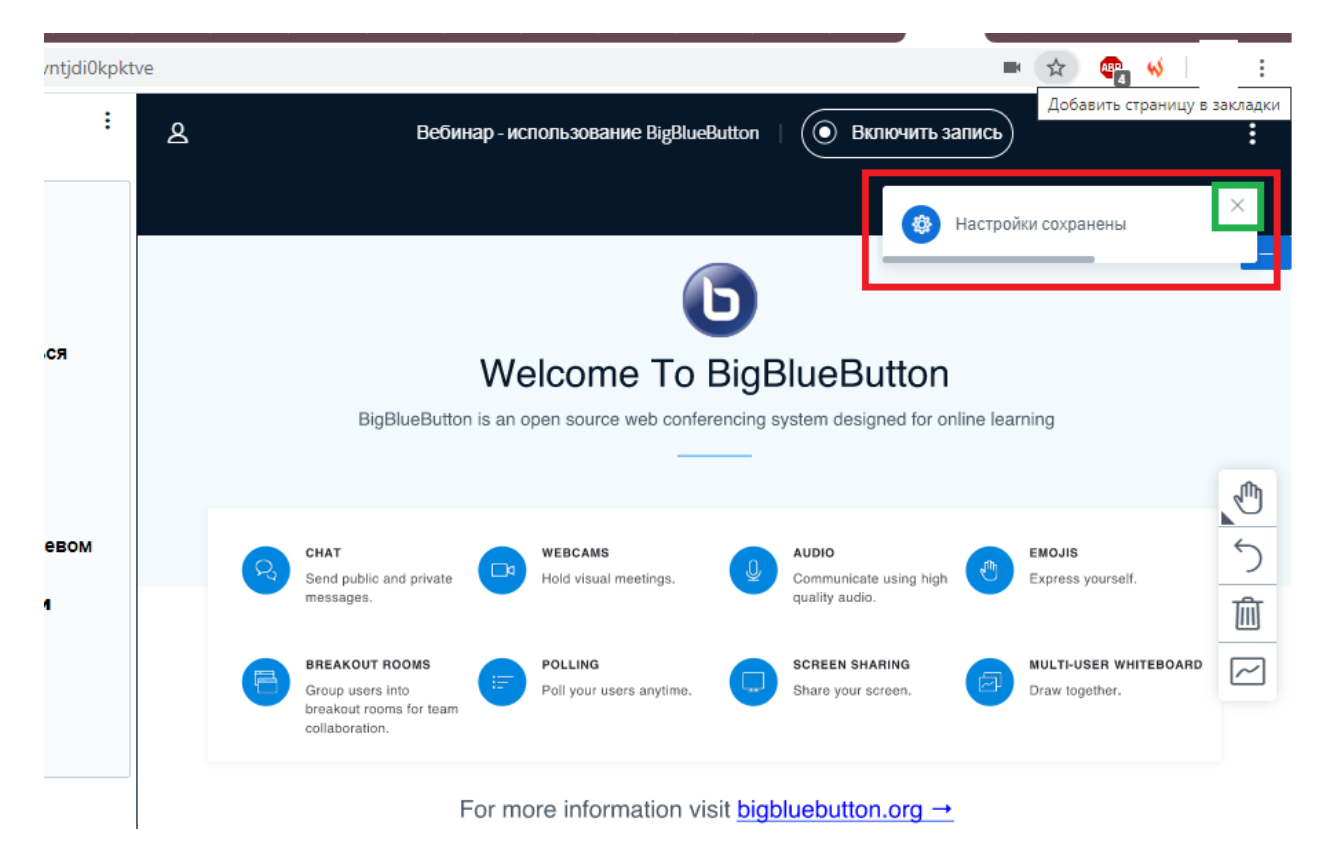

Рис. 46. Оповещение на странице вебинара

## **Действия в вебинаре**

## <span id="page-13-0"></span>*Действия участников*

Участники могут устанавливать статус (выбирать действия), нажав левой кнопкой мыши на себя (рис. 12), далее нажав на слово "Статус" в меню и выбрать желаемый статус.

Статус можно увидеть в иконке, выделенной красным на рис. 12. Такая иконка есть у каждого участника вебинара.

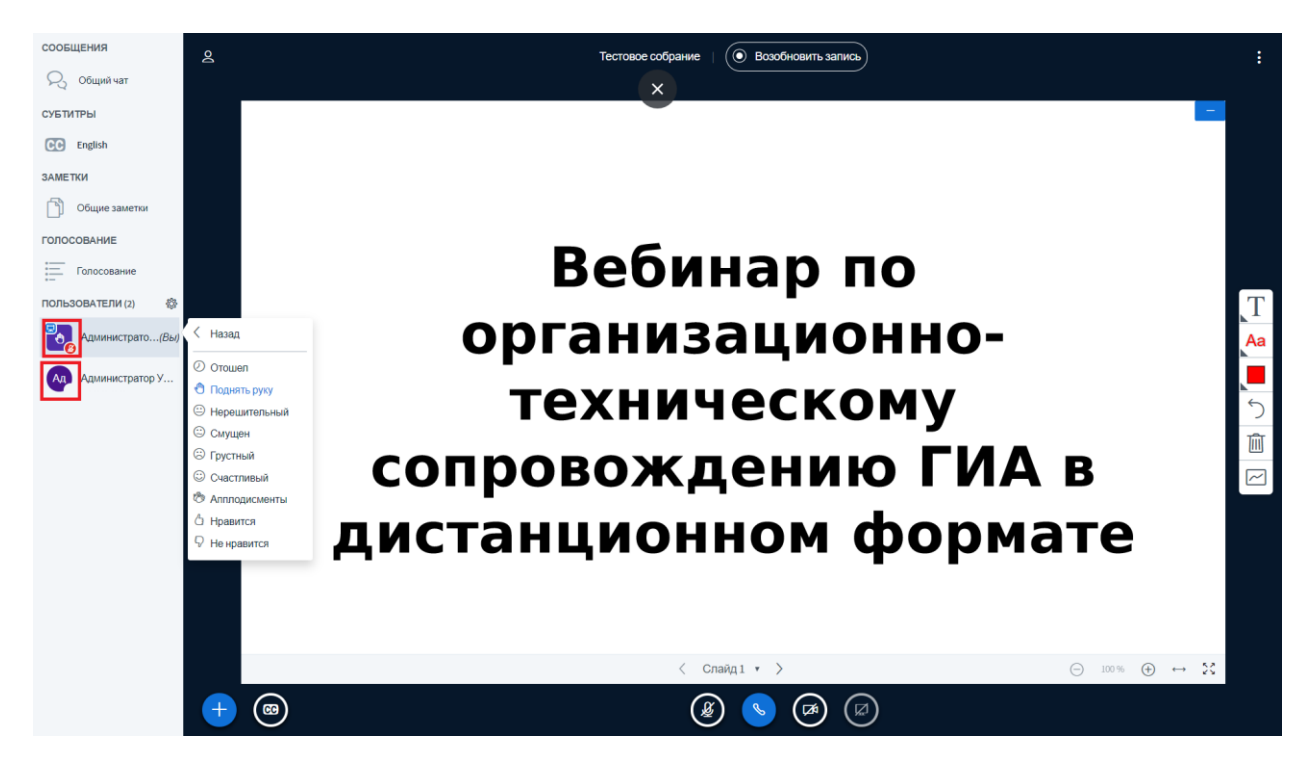

Рис. 12. Иконки участников вебинара и выбор своего статуса

Вы можете очистить статусы у участников, нажав на кнопку, выделенную серым на рис. 14.

#### <span id="page-13-1"></span>*Использование чата*

Открыть или скрыть для себя чат можно нажав на кнопку, выделенную розовым на рис. 13. Если этой кнопки нет, то и чата в вебинаре нет.

Нажав на кнопку, выделенную зелёным на рис. 13, можно очистить чат, сохранить на компьютер в виде файла или скопировать.

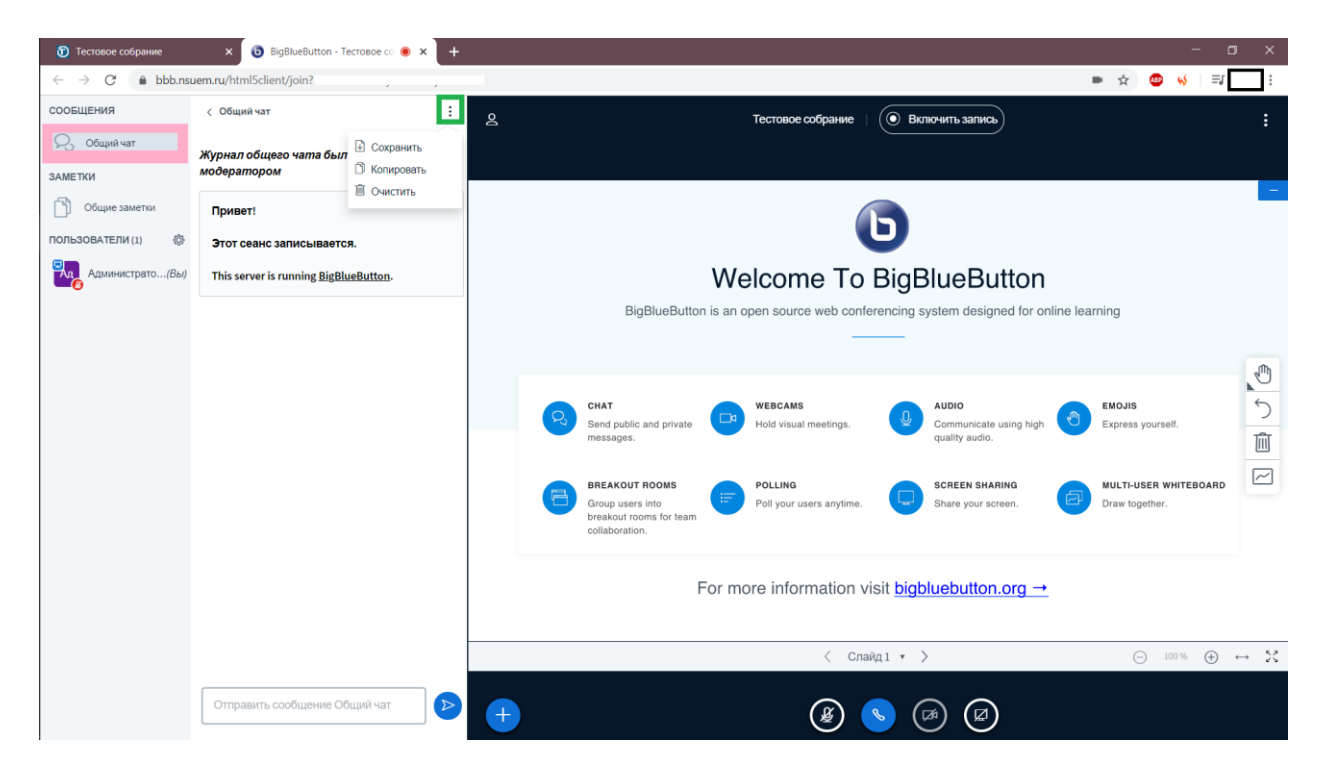

Рис. 13. Работа с чатом (если он есть).

## **Контент на экране (для всех)**

## <span id="page-15-0"></span>*Использование веб-камеры*

*Разрешите использование веб-камеры в вебинаре, для этого:*

1. Нажмите на выделенную жёлтым кнопку (рис. 23) и на кнопку "Открыть настройки" (рис. 24).

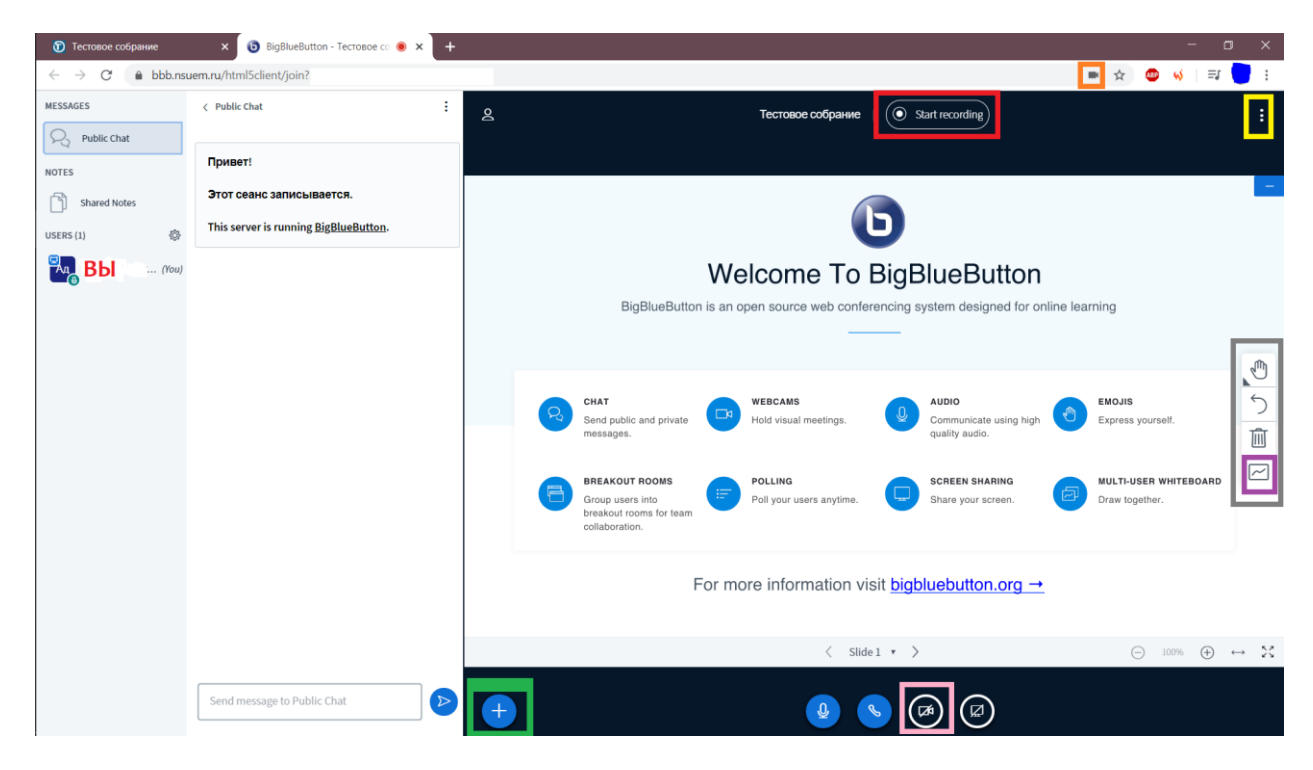

Рис. 23. Кнопка для открытия меню

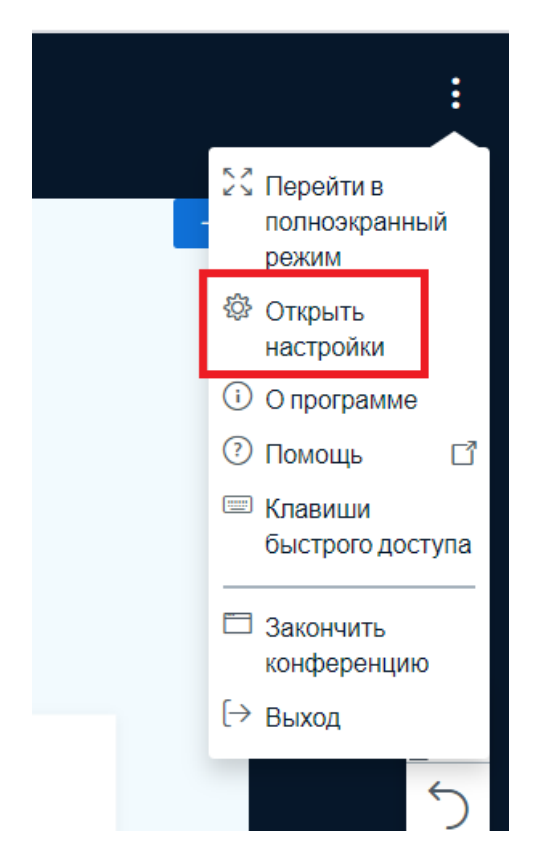

Рис. 24. Кнопка "Открыть настройку"

- 17
- 2. В настройках выберите "Сохранение данных" (рис. 25).
- 3. Включите веб-камеры и сохраните изменения (рис. 25).

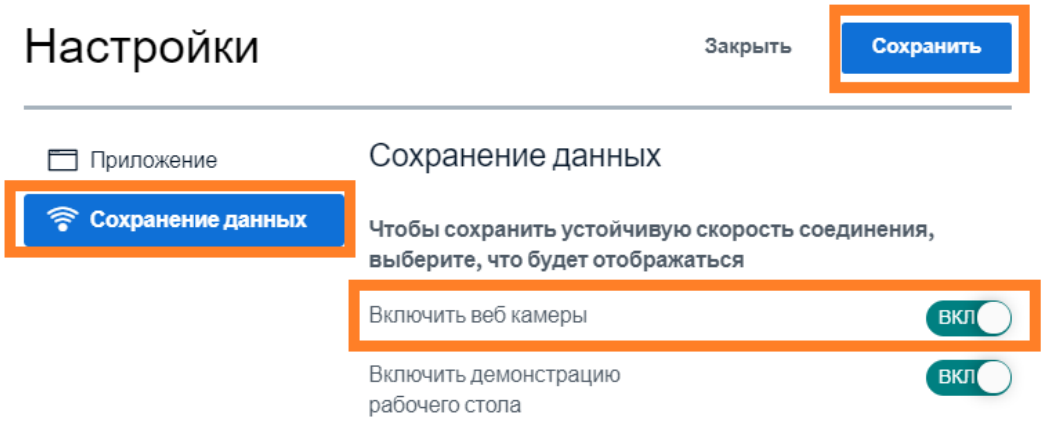

#### Рис. 25. Разрешение использовать веб-камеры

#### *Теперь нажмите на кнопку, выделенную на рис. 23 розовым.*

Если использование веб-камеры запрещено (рис. 26), нажмите на выделенную оранжевым на рис. 23 иконку и разрешите использовать веб-камеру на сайте (рис. 27).

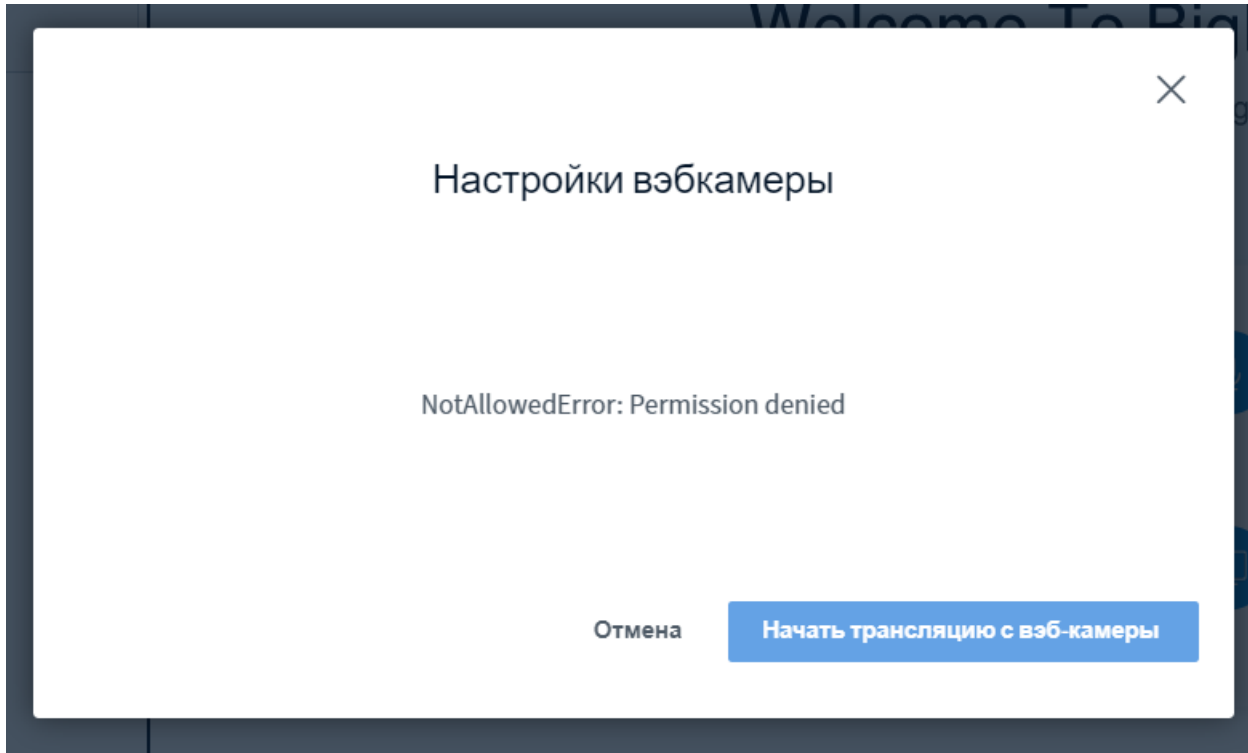

Рис. 26. Сообщение о запрете браузеру использовать веб-камеру

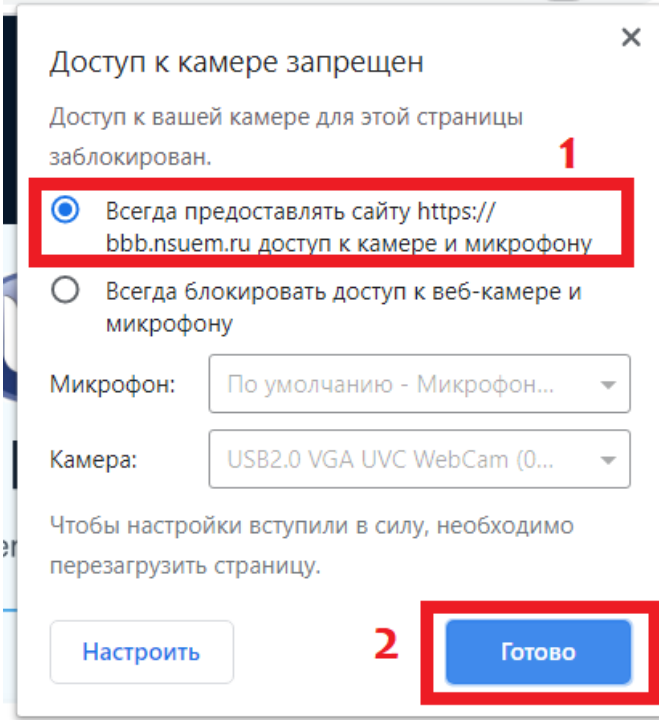

Рис. 27. Разрешение браузеру использовать веб-камеру

#### *Снова нажмите на кнопку, выделенную на рис. 23 розовым.*

**Если после этого веб-камера не работает**, снова пройдите к окну, как на рис. 27 и нажмите кнопку "Настроить" либо, нажмите на замочек (рис. 50, выделено красным) и выберите "Настройки сайтов" (рис. 60).

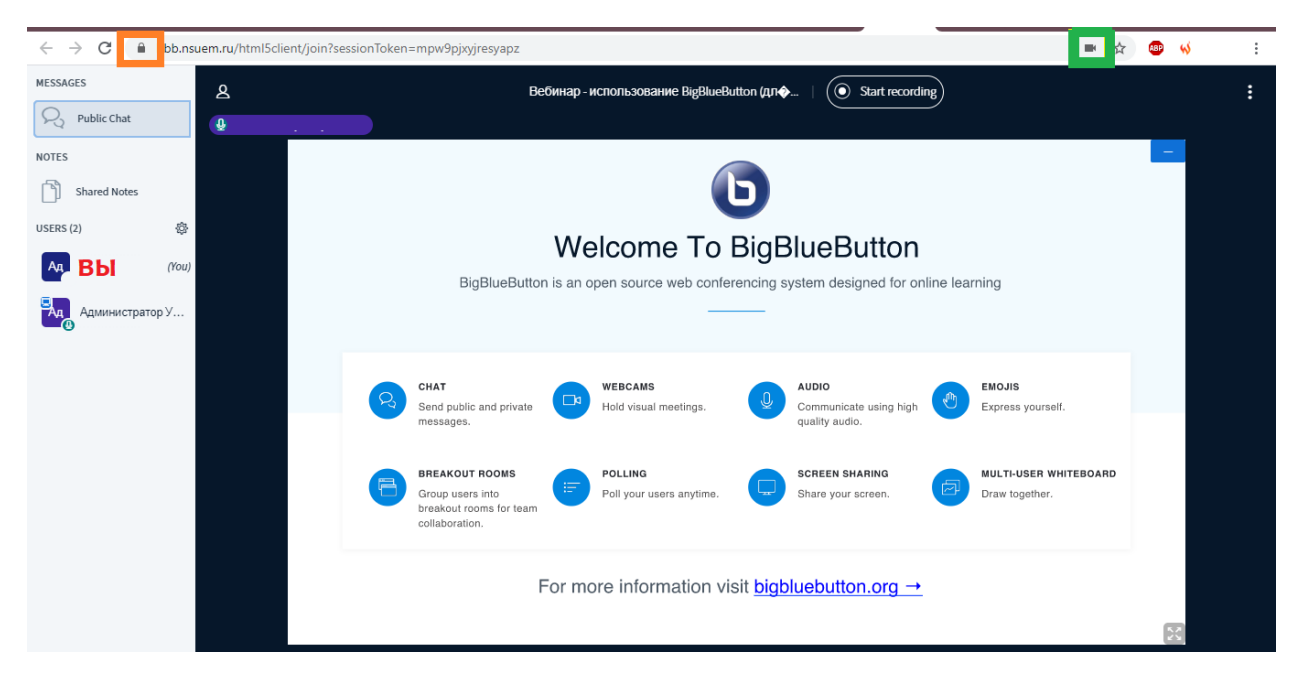

Рис. 50. "Замочек" для вызова кнопки "Настройки сайтов"

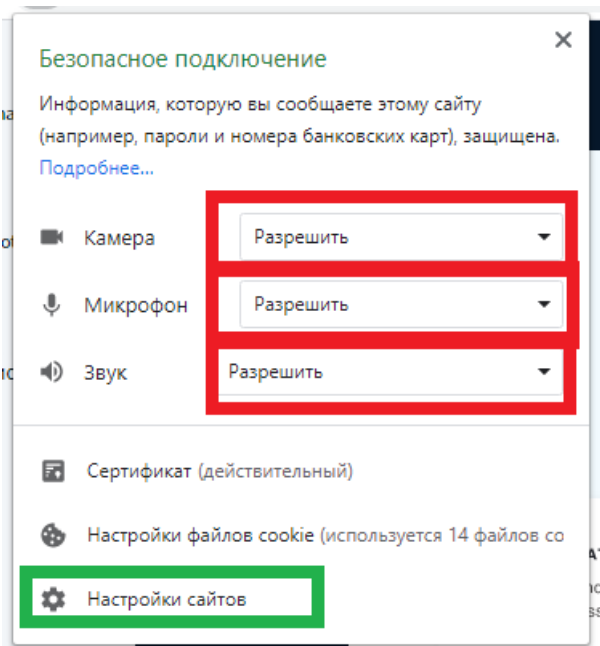

Рис. 60. Кнопка "Настройки сайтов"

Вы попадёте либо на страницу, как на рис. 51, тогда выберите пункт "Камера", либо как на рис. 52.

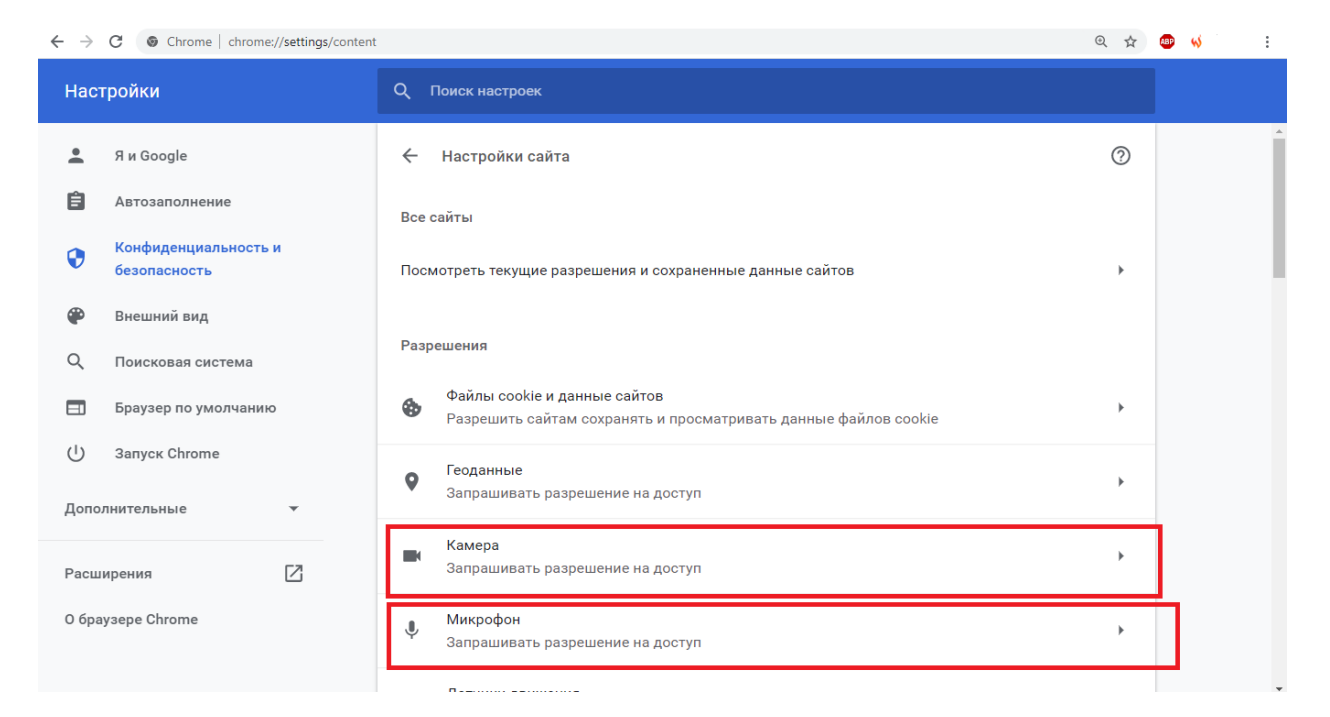

Рис. 51. Страница настройки сайтов

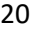

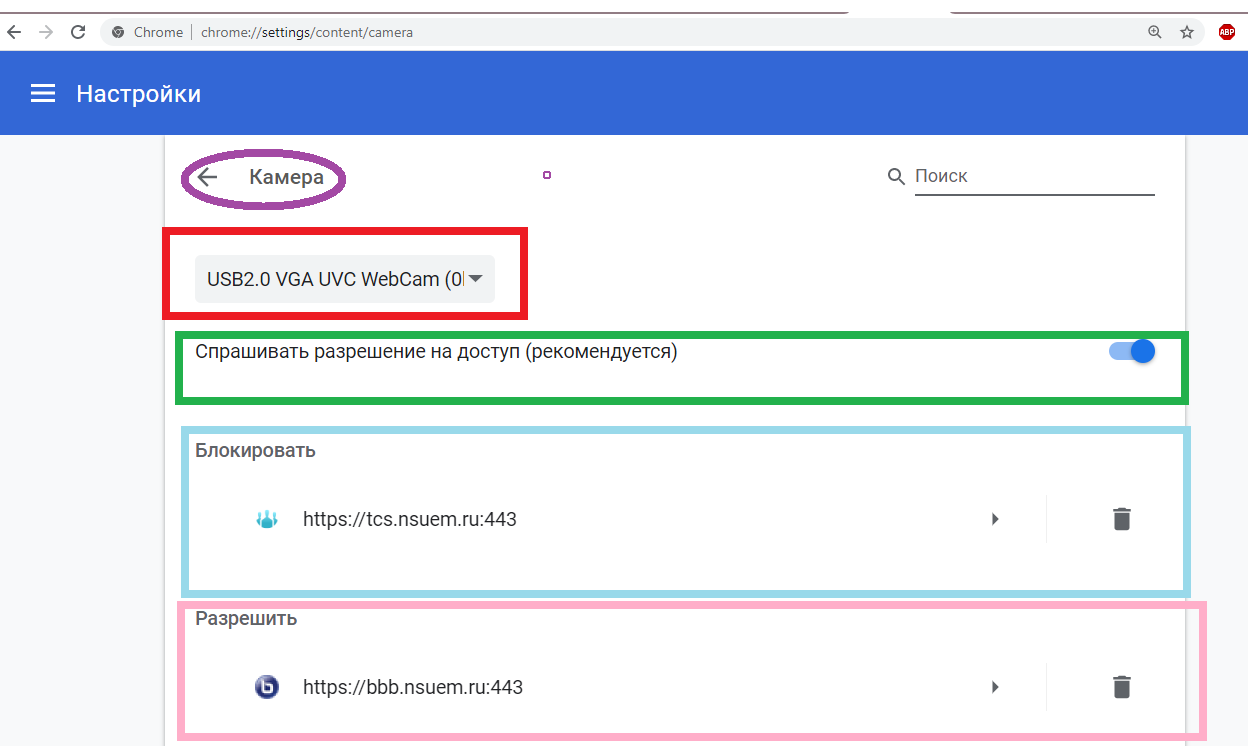

#### Рис. 52. Страница настройки камеры

На рис. 52. Выделено цветом:

- красным - выбор устройства (выберите нужное устройство и проверьте, работает ли теперь);

- зелёным спрашивать ли разрешение на доступ (настройка для браузера);
- голубым список сайтов, на которых использование камеры заблокировано;
- розовым список сайтов, на которых использование камеры разрешено;
- фиолетовым кнопка возврата на страницу настройки для сайтов (рис. 51).

## *Если после того, как вы настроили веб-камеру в браузере и в вебинаре, она не работает, возможно, её использование блокирует ваш антивирус.*

Посмотрите, как будет выглядеть ваше изображение в вебинаре. При необходимости, выберите камеру (рис. 28, а) и качество съёмки (рис. 28, б), нажмите кнопку для демонстрации вас в вебинаре (рис. 28, в).

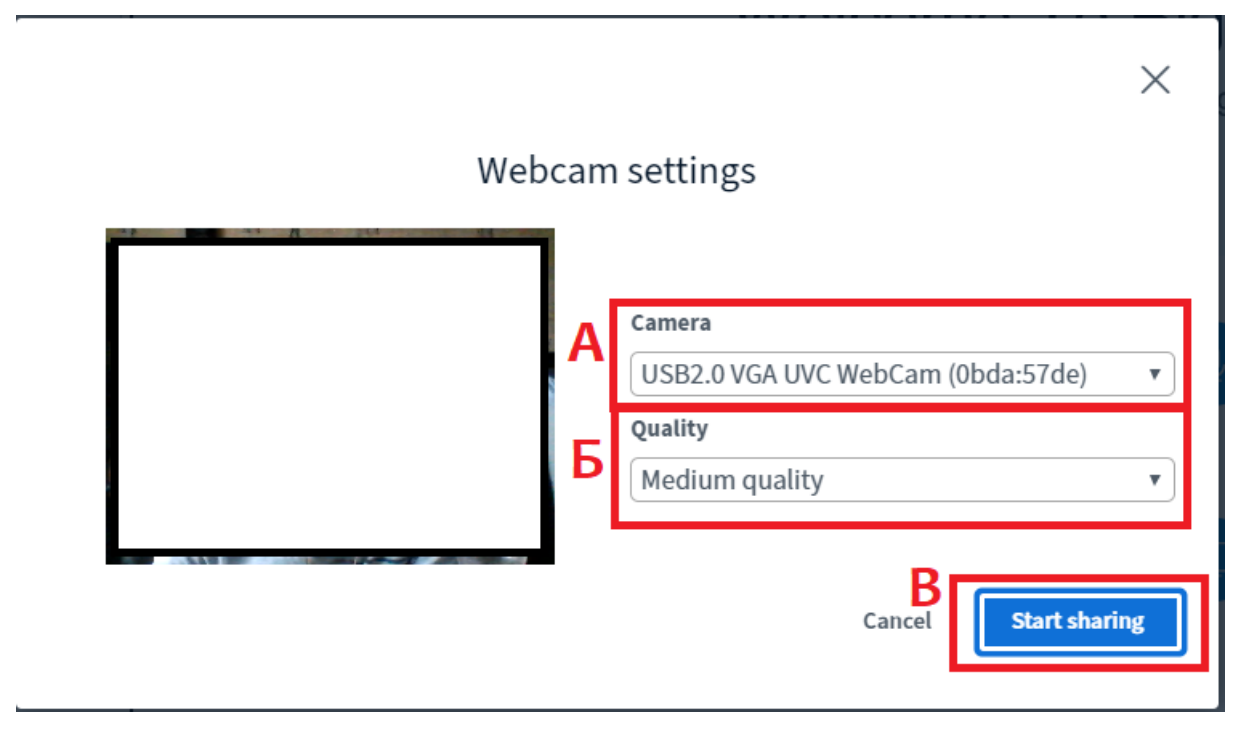

Рис. 28. Выбор качества и включение трансляции

Через пару секунд изображение с вашей веб-камеры будет транслироваться в вебинар.

*Чтобы отключить трансляцию с вашей веб-камеры, нажмите на кнопку, выделенную на рис. 23 розовым.*

#### **Завершение вебинара**

## <span id="page-21-0"></span>*Выход из вебинара (только для вас)*

**Если вебинар закончился, не выходите из него сами, а закончите его для всех.** Это важно, потому что в случае просто выхода запись вебинара не начнёт формироваться.

Вы можете покинуть вебинар, если это необходимо, для этого:

- 1. Нажмите на три точки, выделенные жёлтым на рис. 32.
- 2. Выберите пункт, выделенный в меню на рис. 33 зелёным.

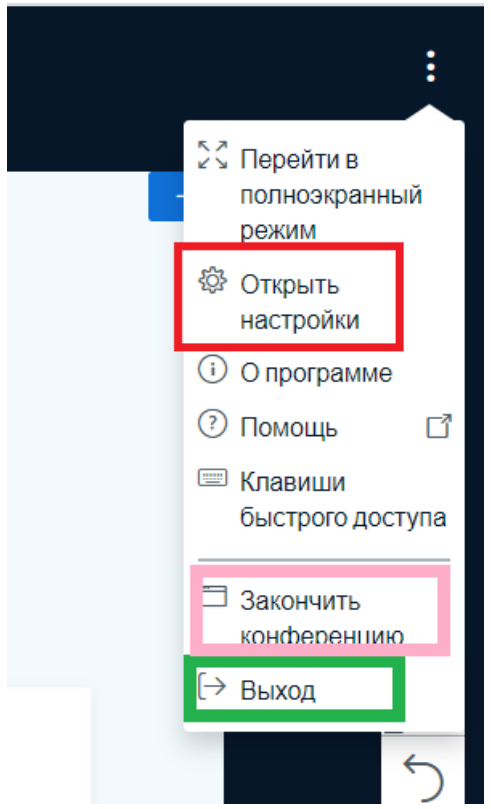

Рис. 33. Пункты меню

## *Если решения вашей проблемы по работе с вебинаром нет в этой инструкции, обратитесь к одному из специалистов:*

Бауман Михаил Львович, m.l.bauman@nsuem.ru

Тюрина Екатерина Леонидовна, e.l.tyurina@nsuem.ru

Также можно написать на почту sd@nsuem.ru, только с корпоративного эл. адреса. В теме письма укажите, что проблема касается Образовательного портала (Moodle).